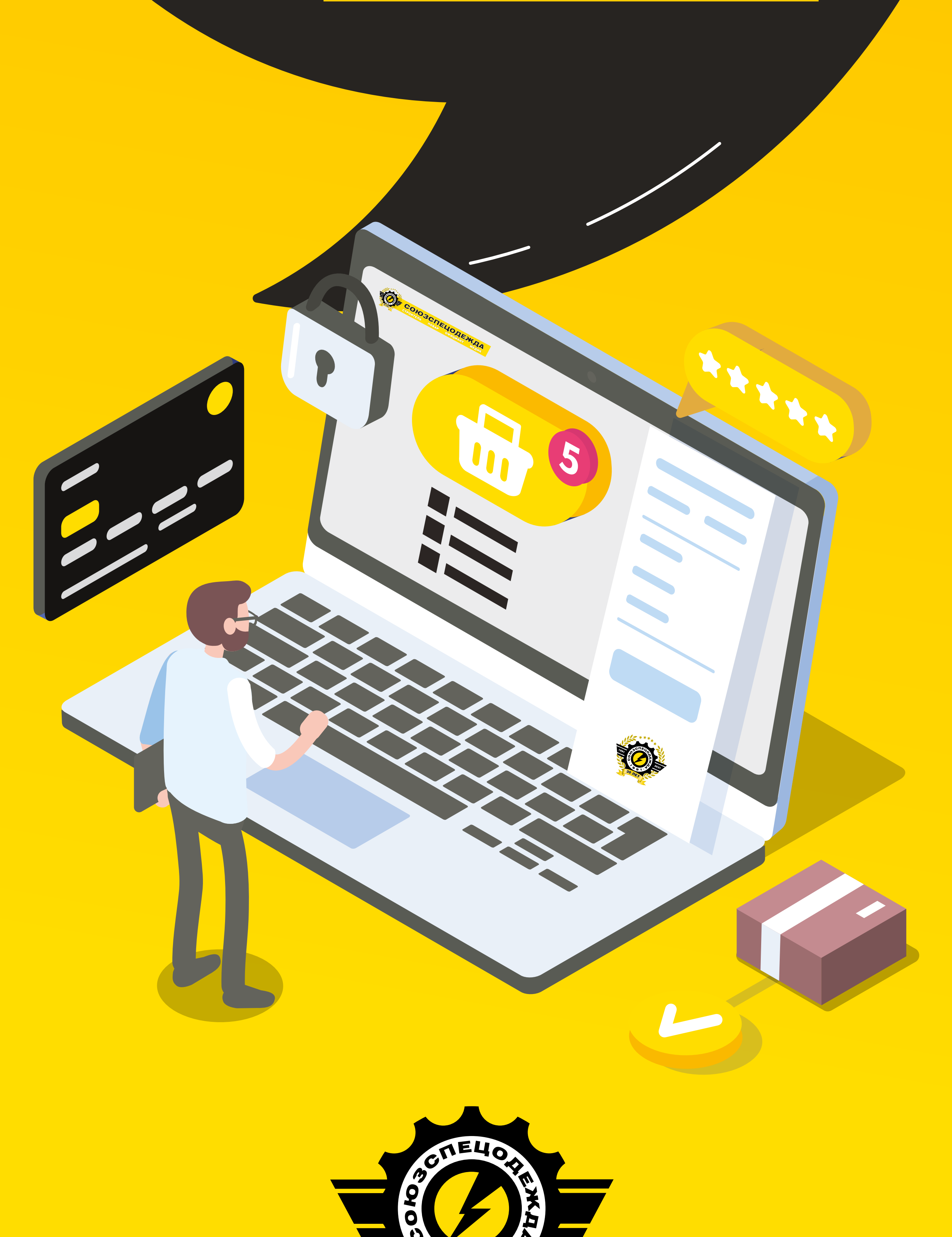

799

# **Инструкция по работе с личным кабинетом**

**союзспецодежда.рф**

## **1. Регистрация и оформление заказа на сайте specodegda.ru**

Вам на почту приходит логин и пароль для входа:

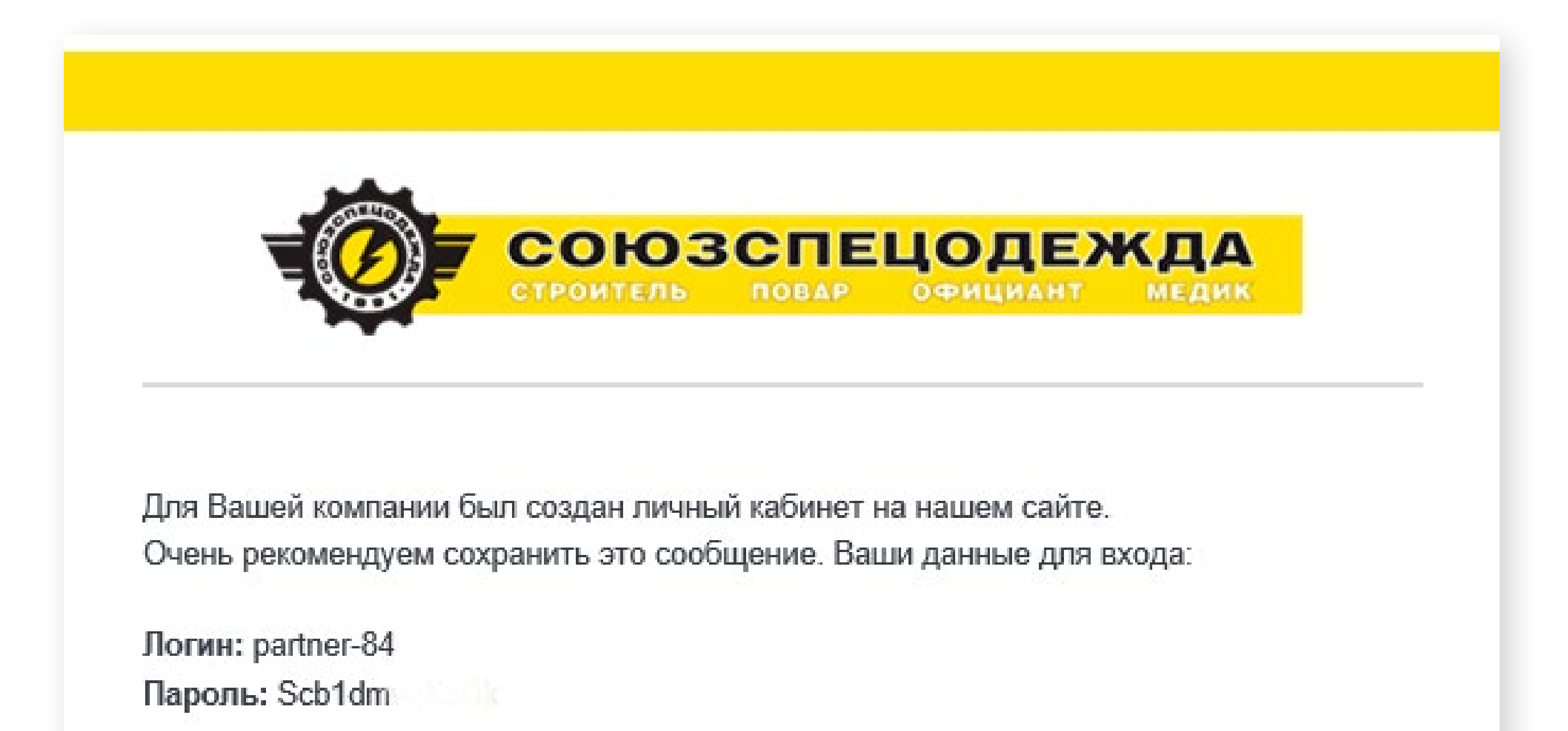

Ваш пароль надёжно сохранён в нашей базе данных. Если вы всё же забудете свой пароль, то вы сможете всегда восстановить его используя для этого адрес электронной почты, связанный с вашей учётной записью.

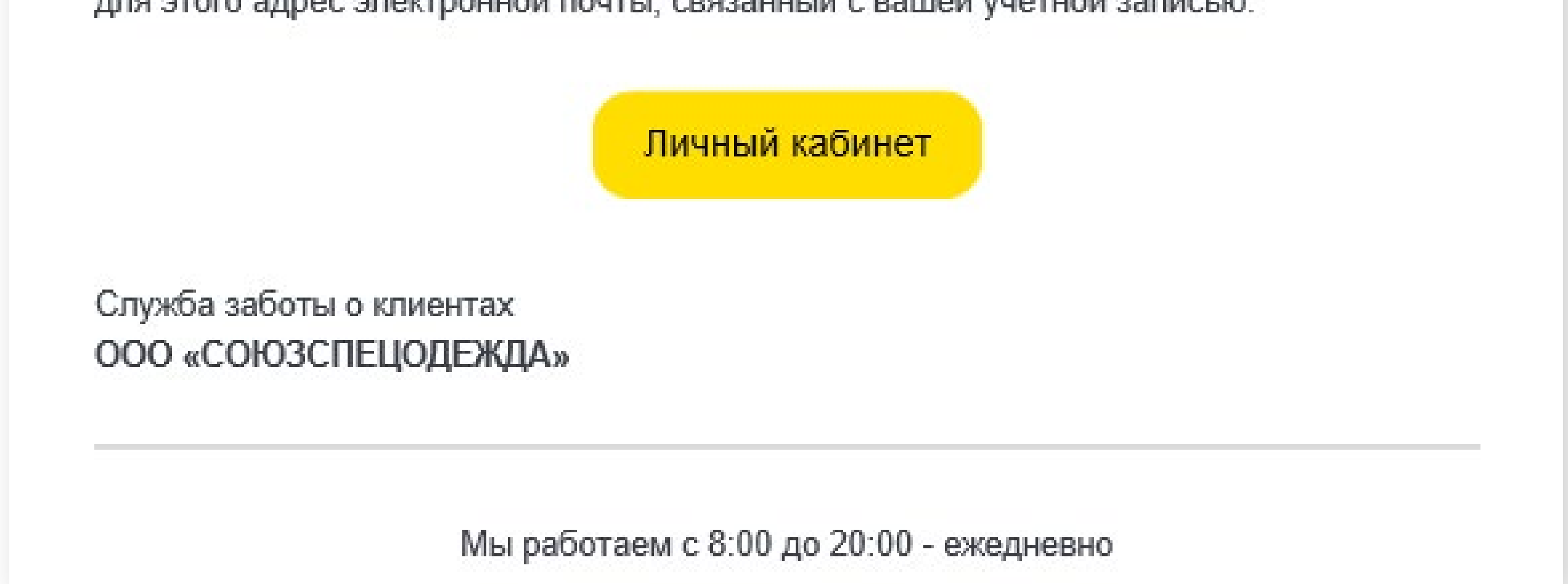

### Необходимо нажать на кнопку [«Личный кабинет»](https://specodegda.ru/lk/). Далее кнопка **Авторизация** и ввести логин и пароль полученные в письме. Нажимаем **Войти**

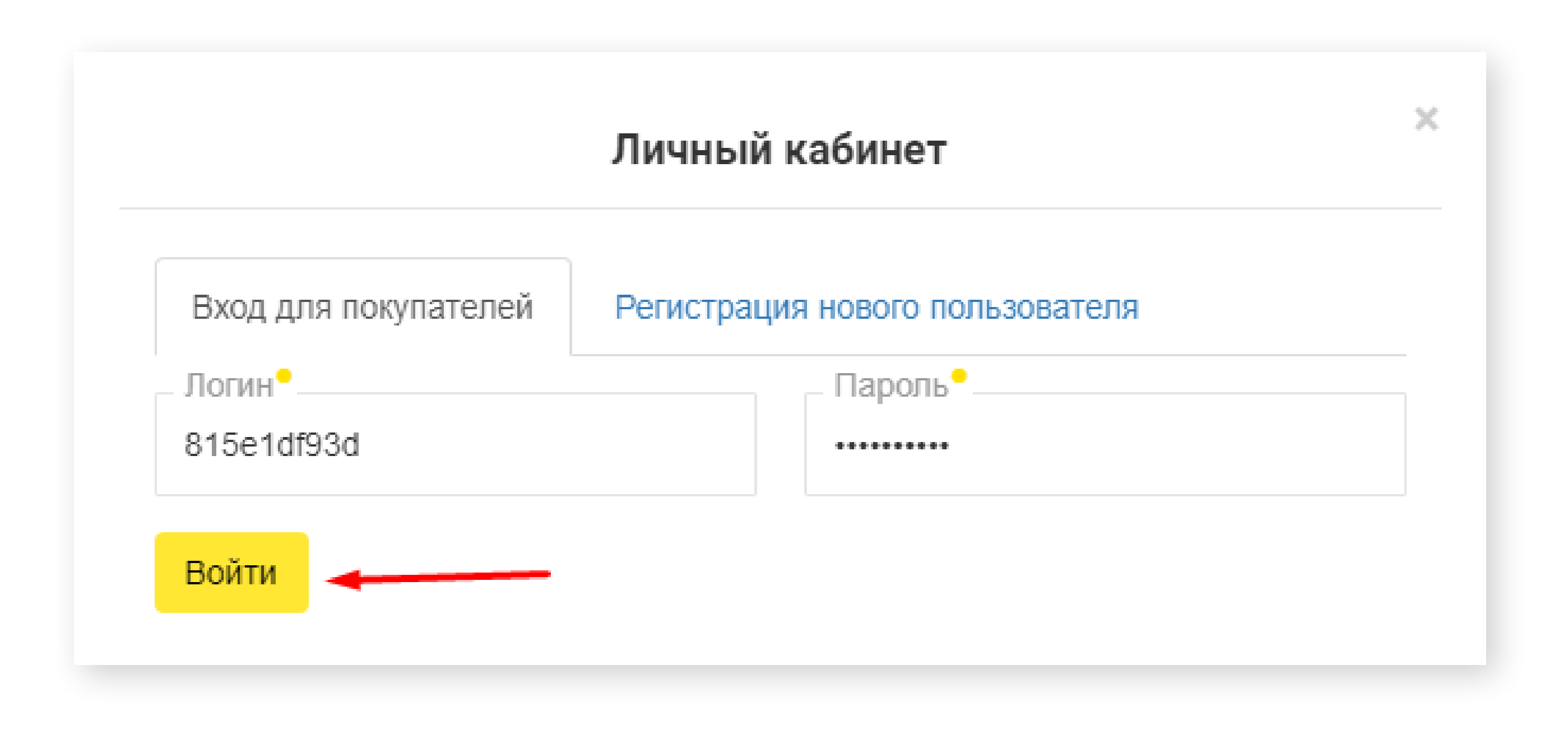

### Для того, что бы Вы могли перейти в каталог и выбрать нужные позиции, а затем выписать счёт, нажмите **«Выписать счёт»**

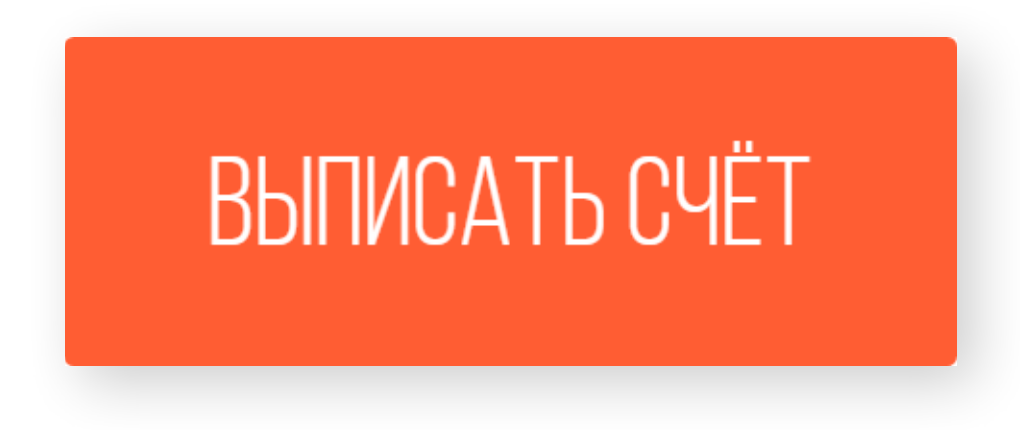

#### После добавления товара в корзину, переходите к завершению выписки счёта.

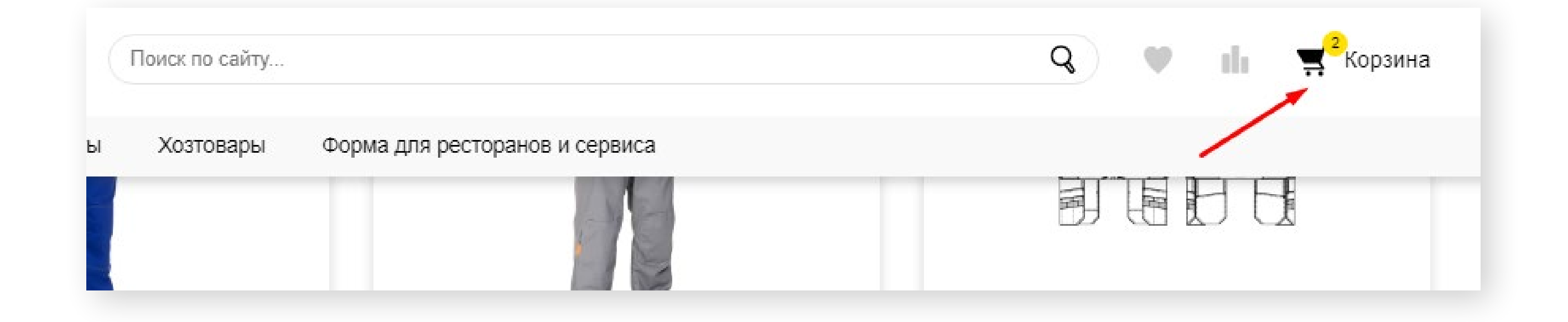

Необходимо выбрать организацию, на которую будет выставлен счёт, выбрать или добавить контактное лицо и выбрать доставку или самовывоз. Далее нажмите **«Сформировать счёт»**

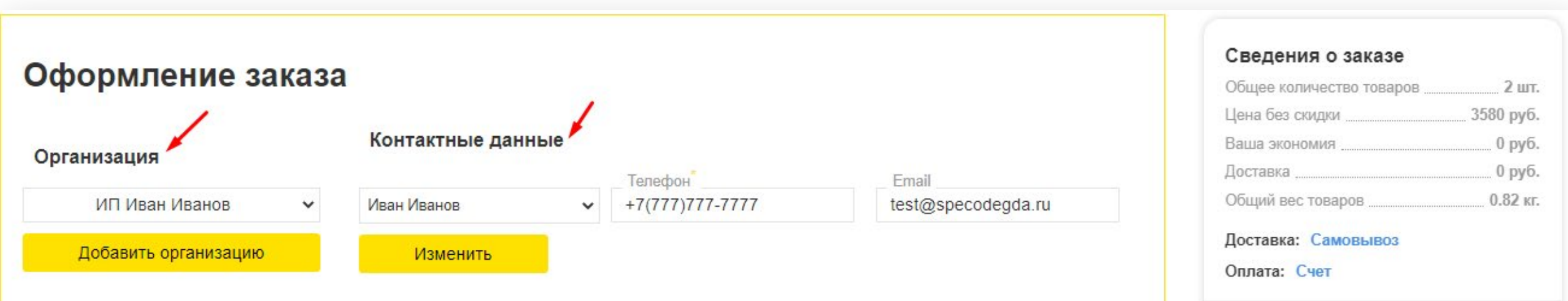

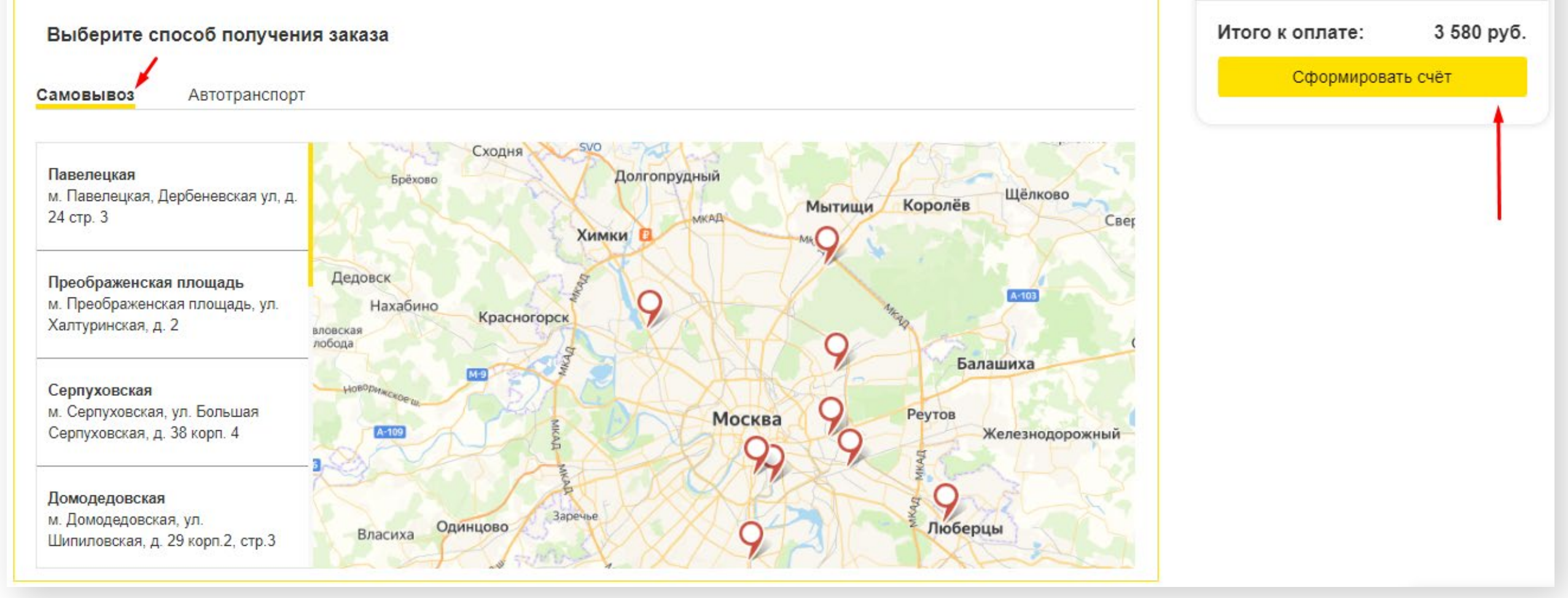

#### Скачайте счёт и отправьте его на оплату

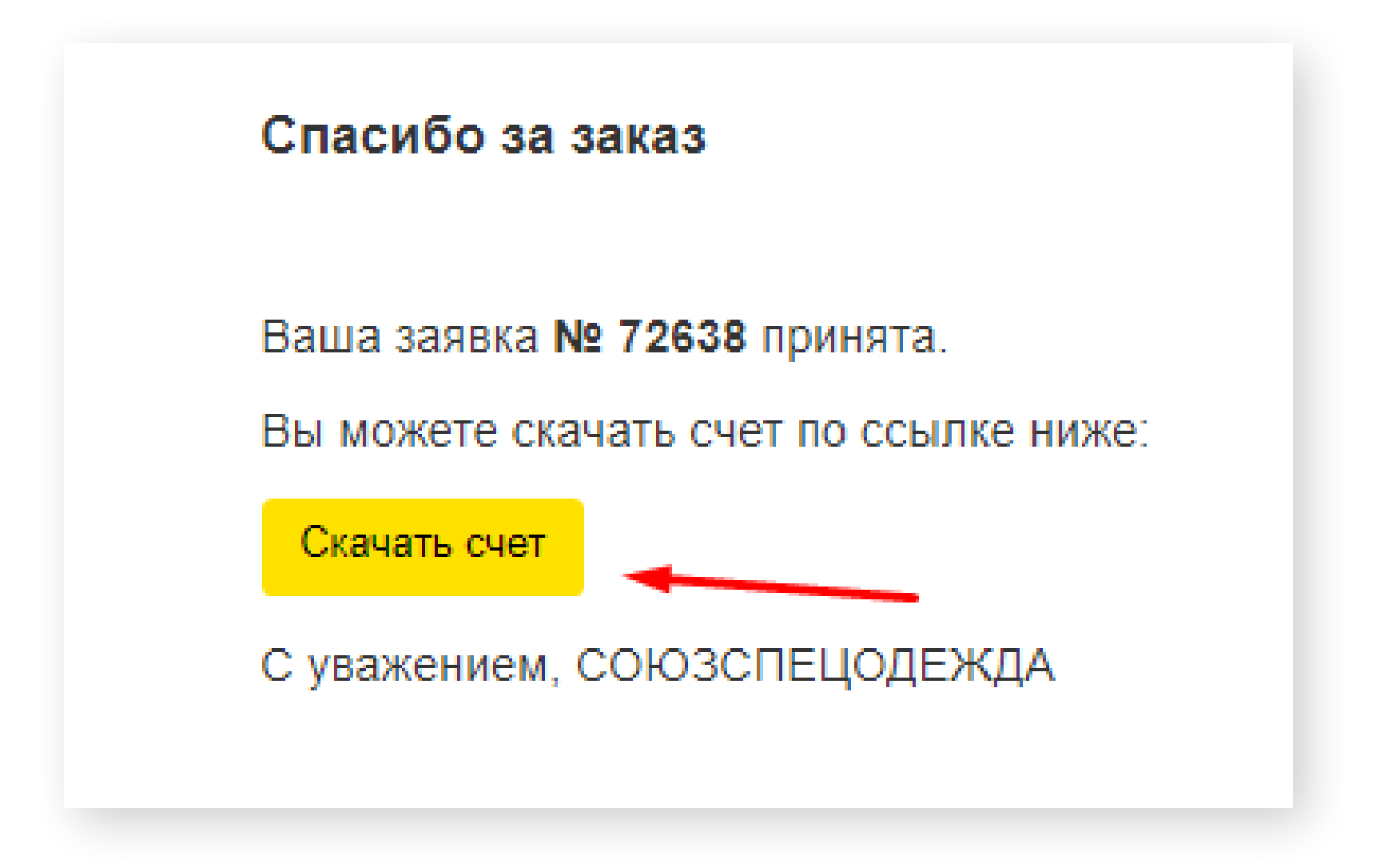

#### Статус заказа можно отслеживать в личном кабинете в разделе Заказы

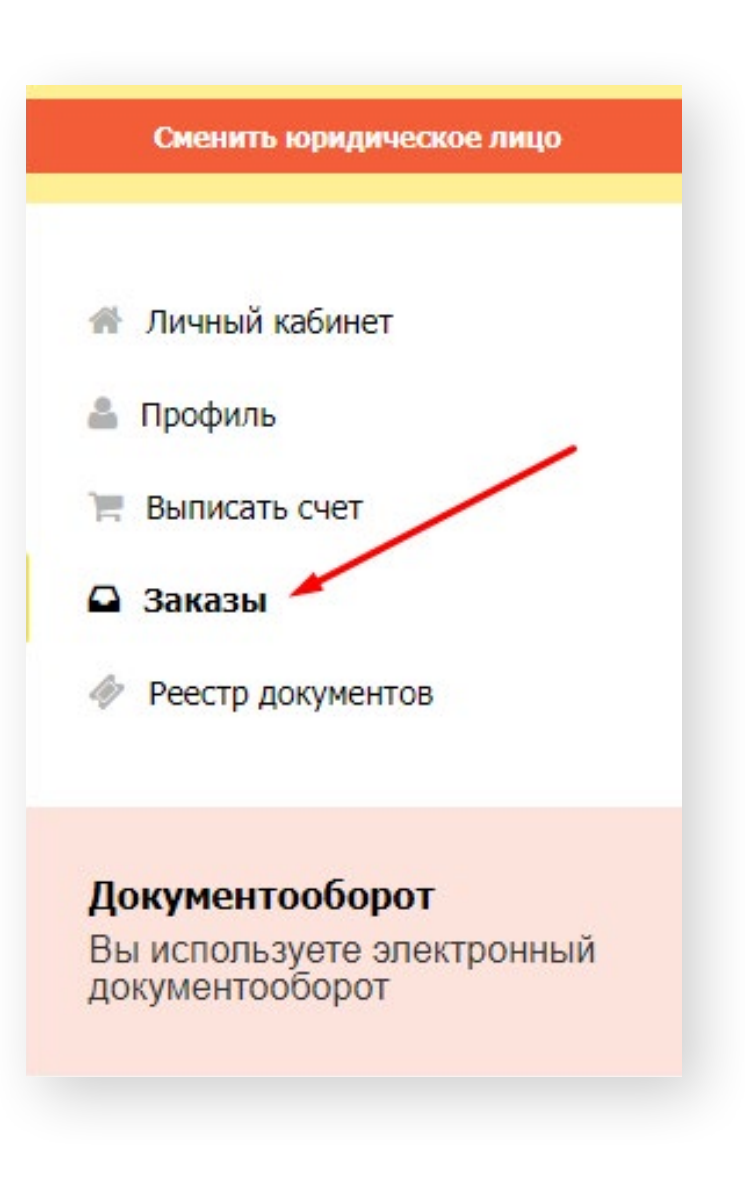

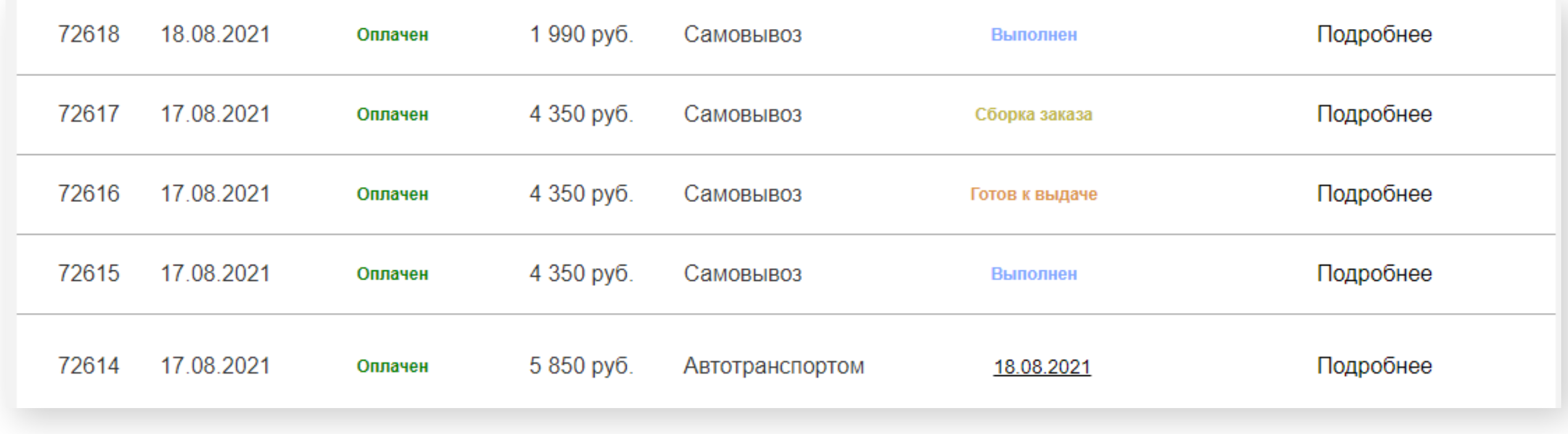

Если в момент оформления счёта Вы выбрали «доставку», то после зачисления д\с Вам придёт СМС об оплате заказа, далее необходимо будет выбрать дату доставки и временной интервал.

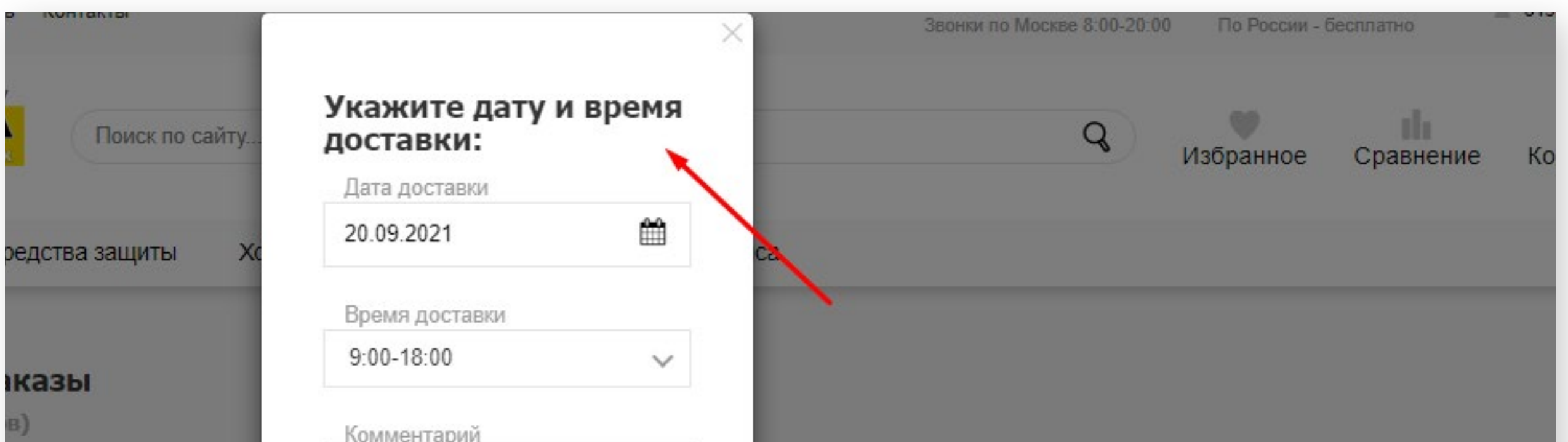

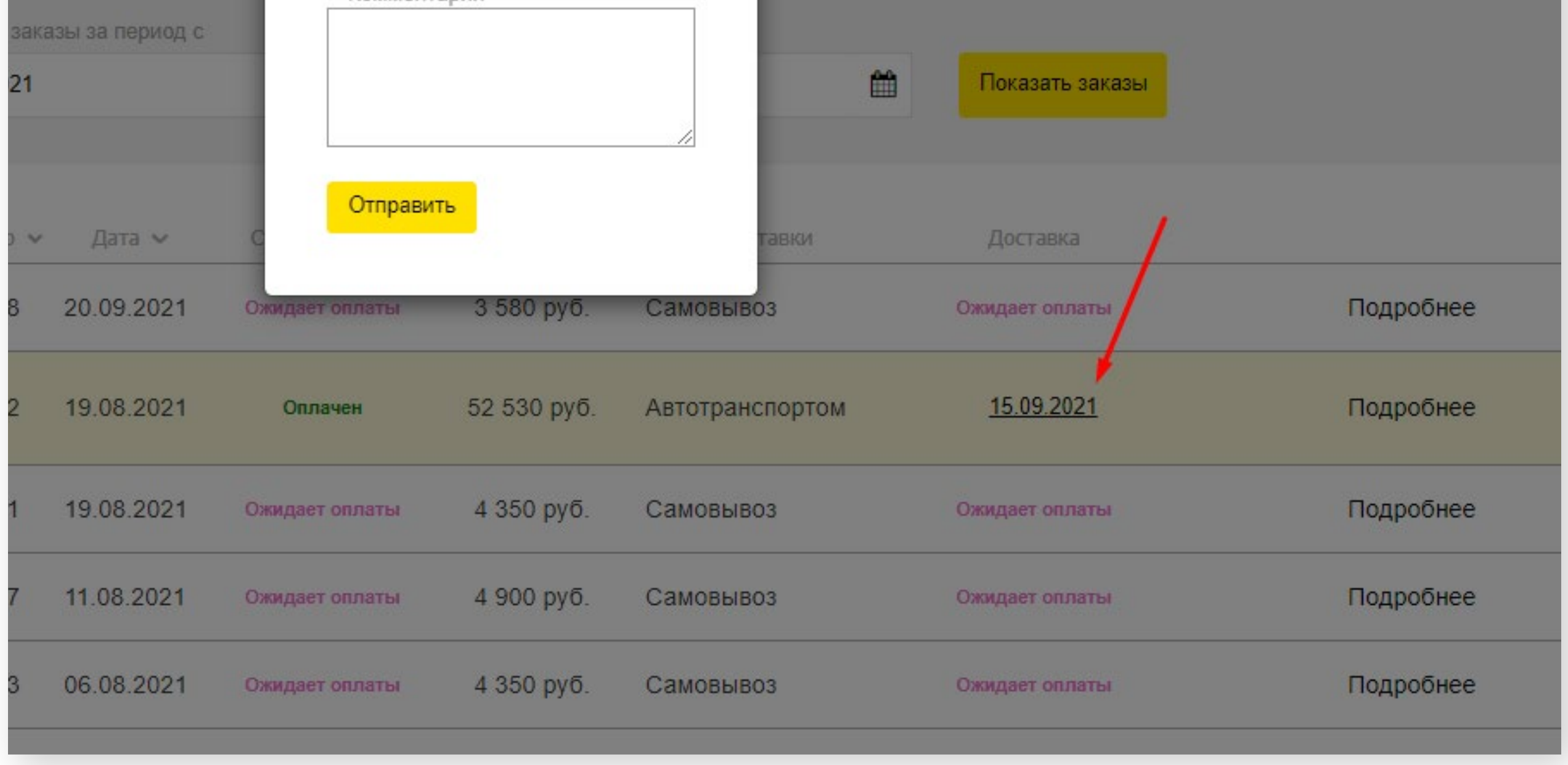

## **2. Данные Юридического лица.**

Для проверки корректности введённых реквизитов Вашей компании, необходимо зайти: **Личный кабинет**—**Профиль**— Выбрать в выпадающем списке **Ваше юр. лицо.**

Чуть ниже будут указаны все реквизиты этого юридического лица.

## **3. ЭДО**

Если Ваша организация уже работает с нами по ЭДО, то на главной странице Вы увидите уведомление. Если же Вы хотите отправить заявку на подключение к ЭДО—Вам необходимо поставить соответствующую галочку на главной странице личного кабинета.

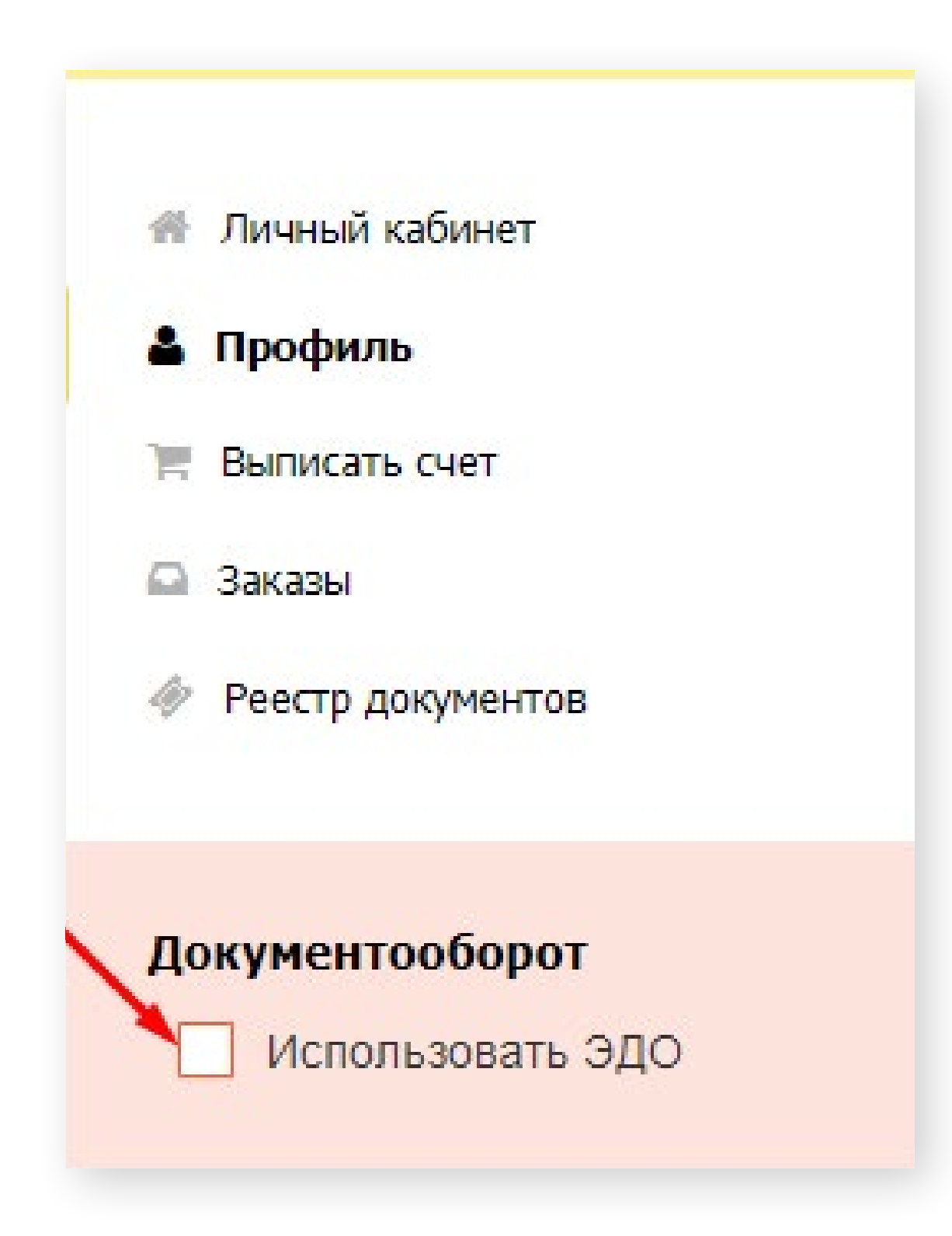

## **4. Реестр документов**

Для получения предварительного документа сверки взаиморасчётов между Вашей организацией и компанией СОЮЗСПЕЦОДЕЖДА — Выберите пункт меню **«Реестр документов»** и далее укажите Диапазон дат, для которого необходимо сформировать акт.

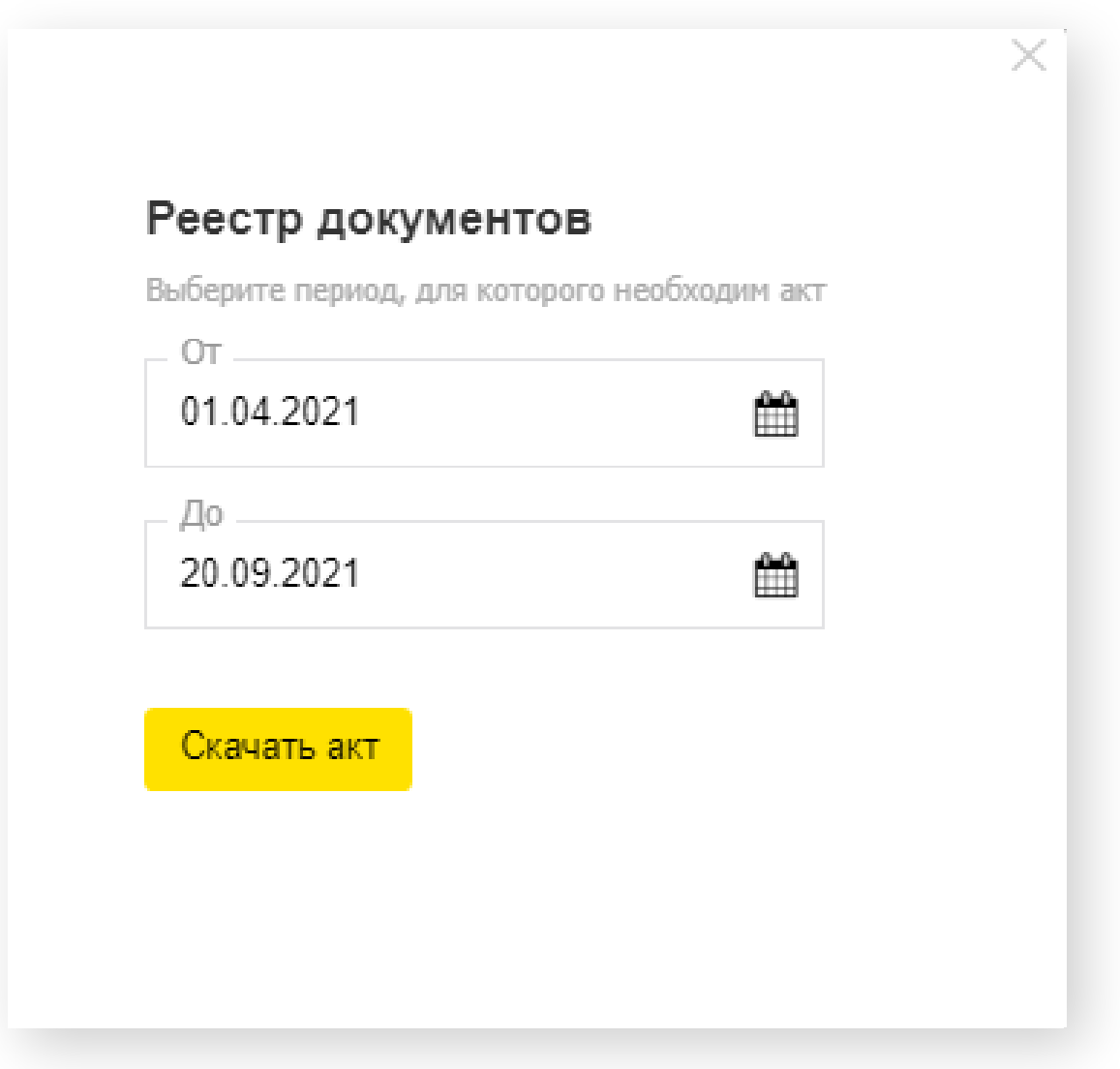

## **5. Персональный менеджер**

На всех страницах личного кабинета Вы увидите блок **Персональный менеджер** с указанными контактными

#### данными.

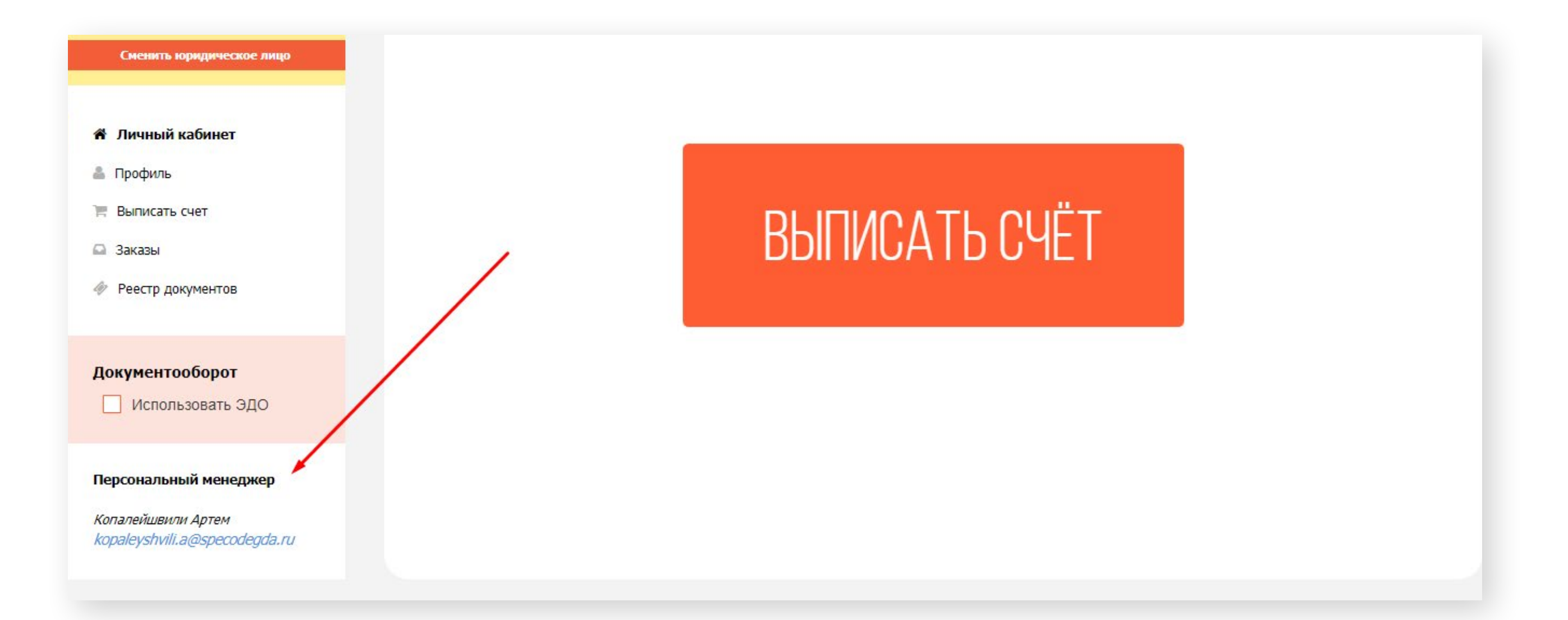